## **Installing the NASH certificate for Firefox**

Open Firefox. Click the 3 lines at the top right of Firefox

## Select **Options**

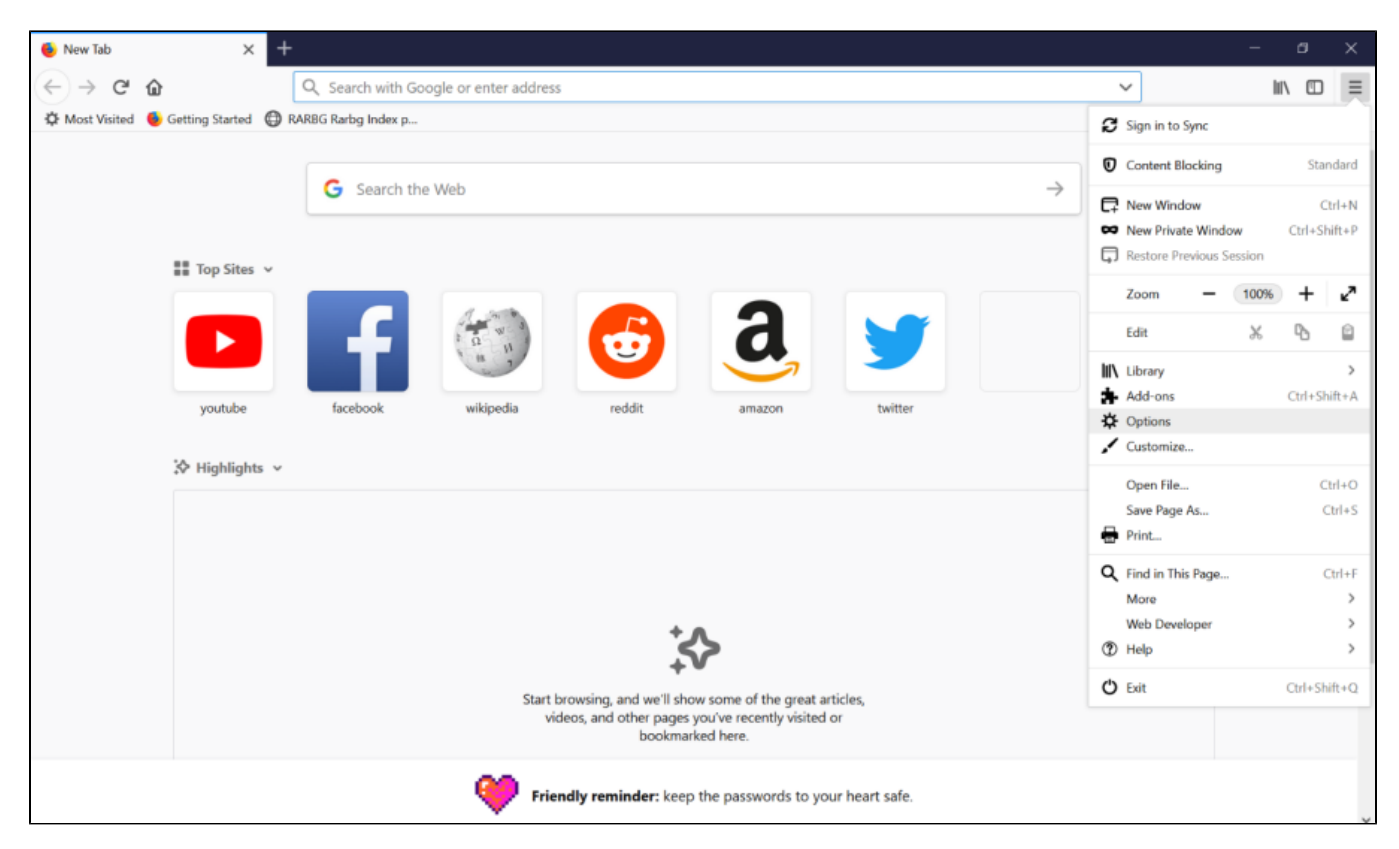

Select the **Privacy and Security tab** at the left-hand side of the screen and scroll to the bottom of the page until you see the heading **Certificates**

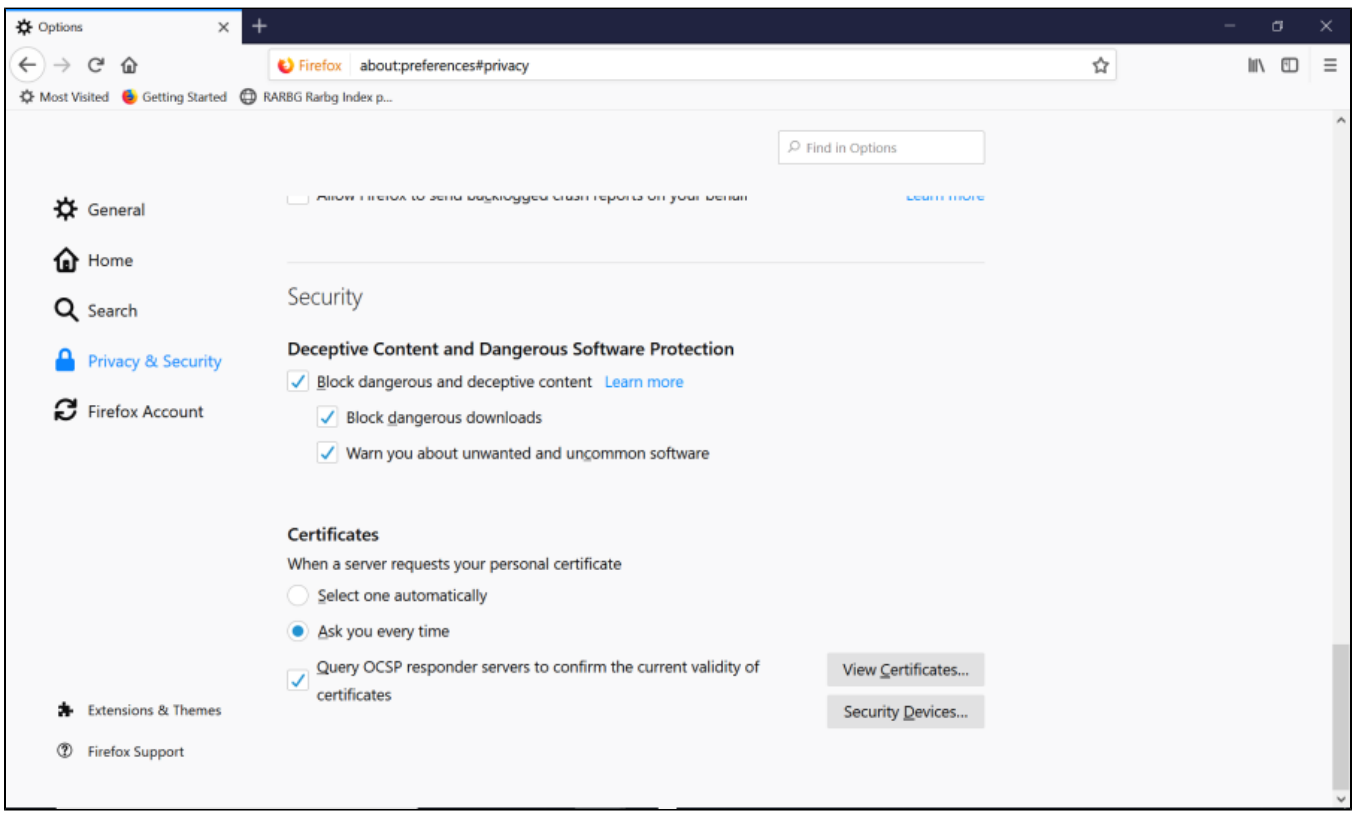

Select **View Certificates** to view the certificate store contents.

Select **Import** on the **Your Certificates** tab

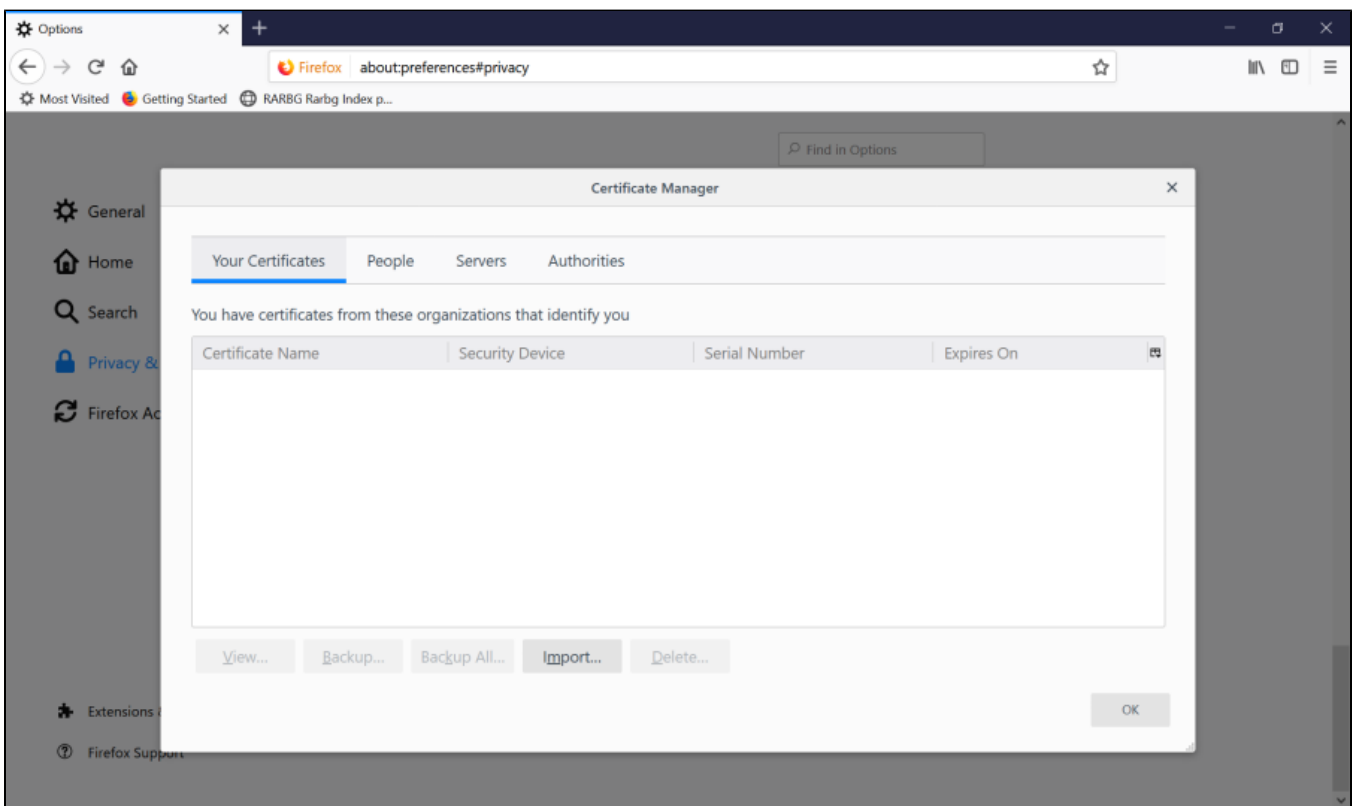

The **Certificate File To Import** dialogue box will appear. Select **All** in the drop-down box at the bottom right of the dialogue box

Browse to your NASH Certificate and click **Open**.

Enter the NASH Certificate password and select **OK**

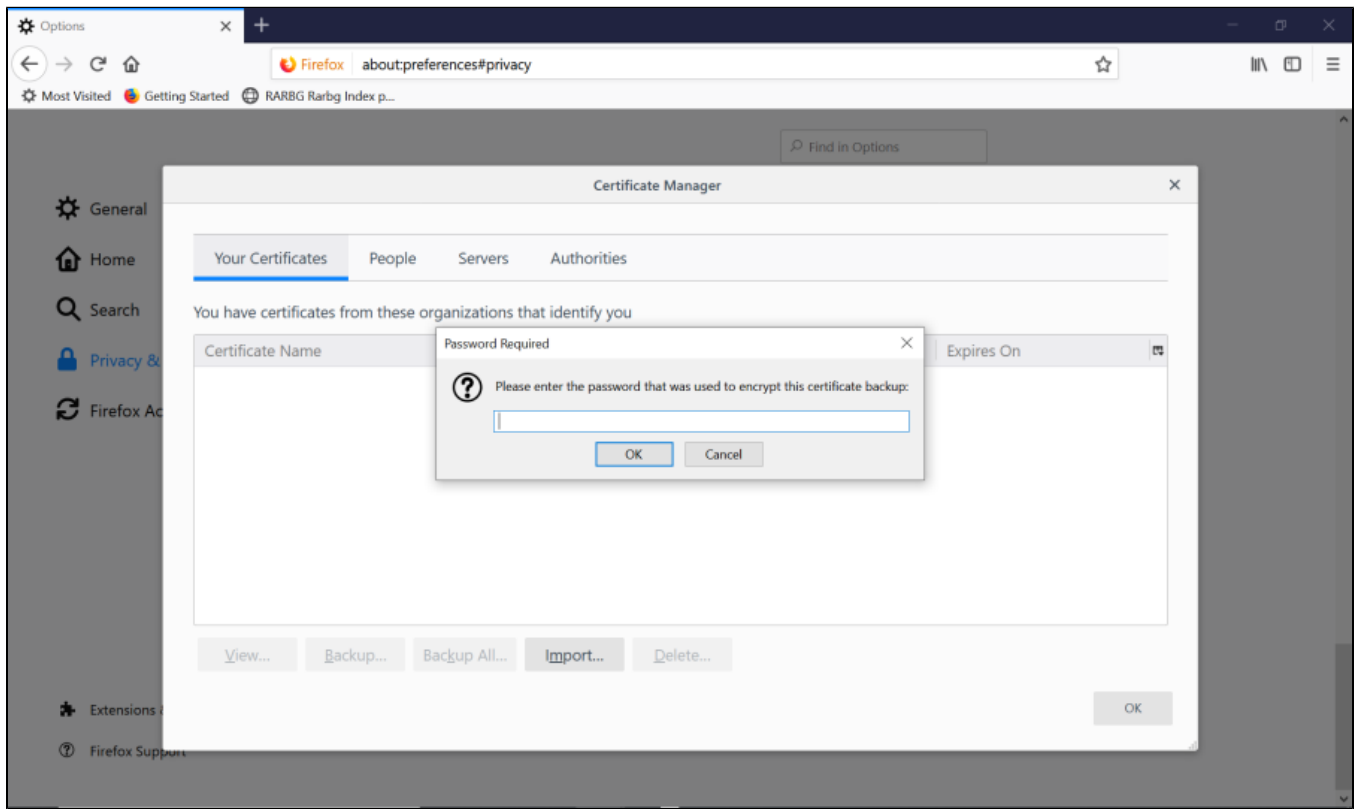

The NASH Certificate will now be shown within the tab Your Certificates along with the NASH Certificate expiry date confirming the Certificate has been installed successfully

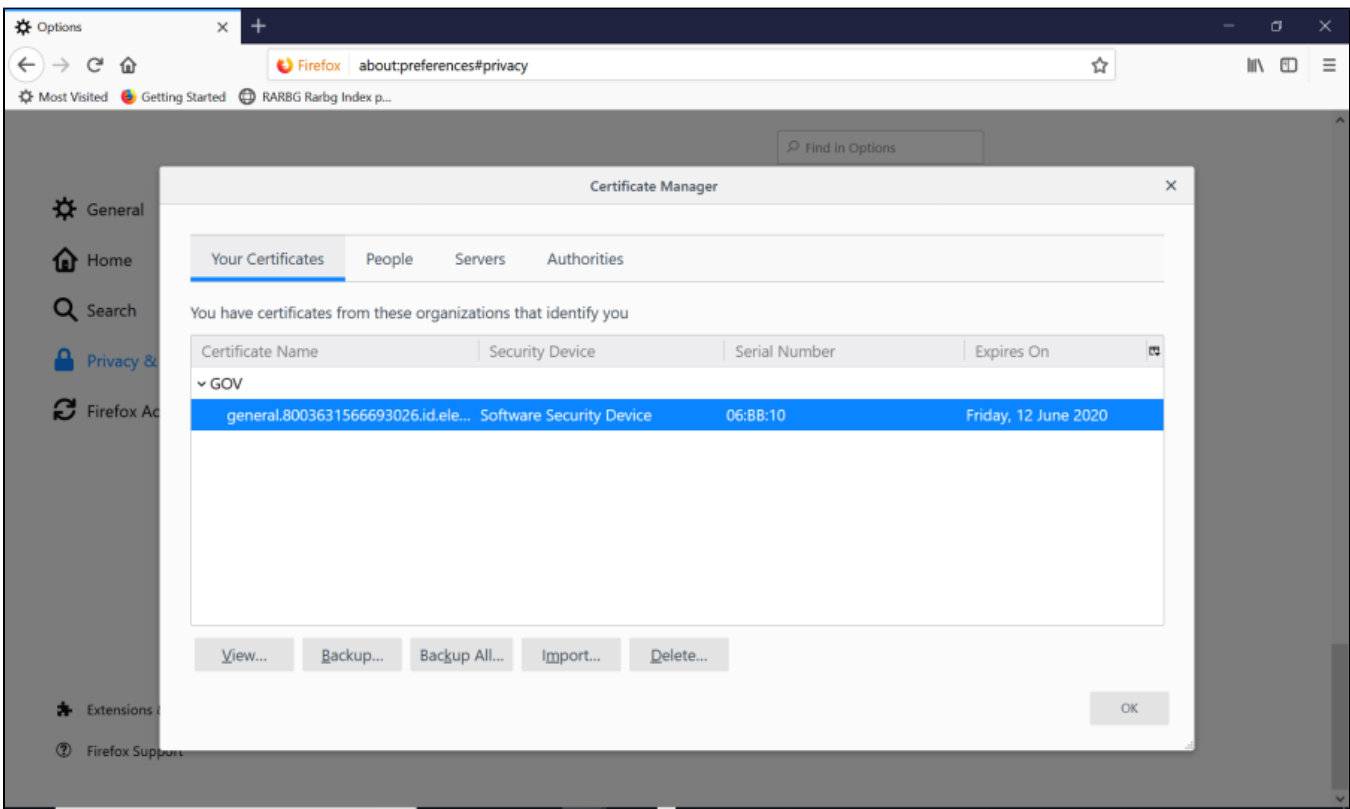